## **คู่มือการใช้งานระบบจัดการทุนสนับสนุนนวัตกรรมการเรียนรู้ในศตวรรษที่ 21 ส าหรับผู้เขียน (Author) (Microsoft CMT)**

**1.ให้เข้าที่ <https://cmt3.research.microsoft.com/User/Login> เพื่อท าการลงทะเบียนสร้างบัญชี ใหม่ของระบบจัดการบทความวิจัย ที่เมนู Register ภาพที่ 1 แล้วกรอกข้อมูลให้ครบถ้วน ตาม รายละเอียดดังภาพที่ 2**

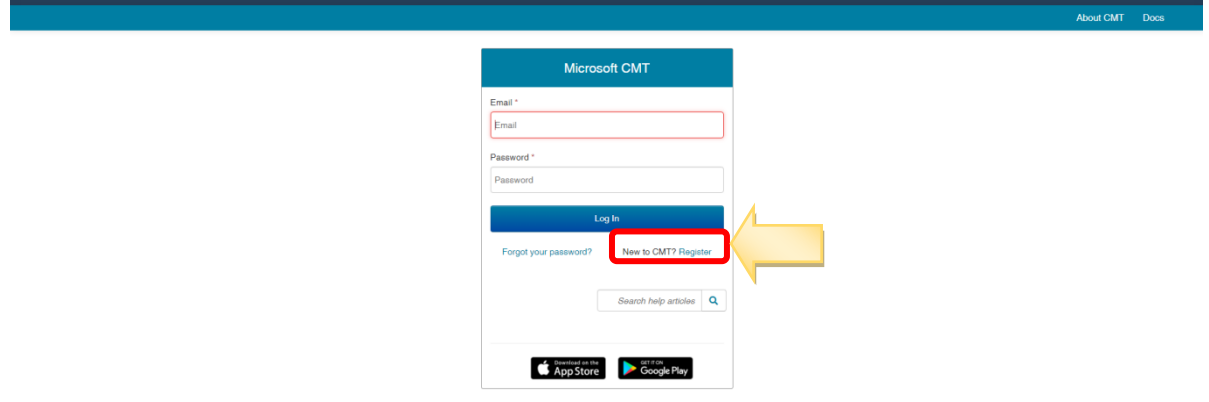

**ภาพที่ 1** ลงทะเบียนสร้างบั ญชีใหม่

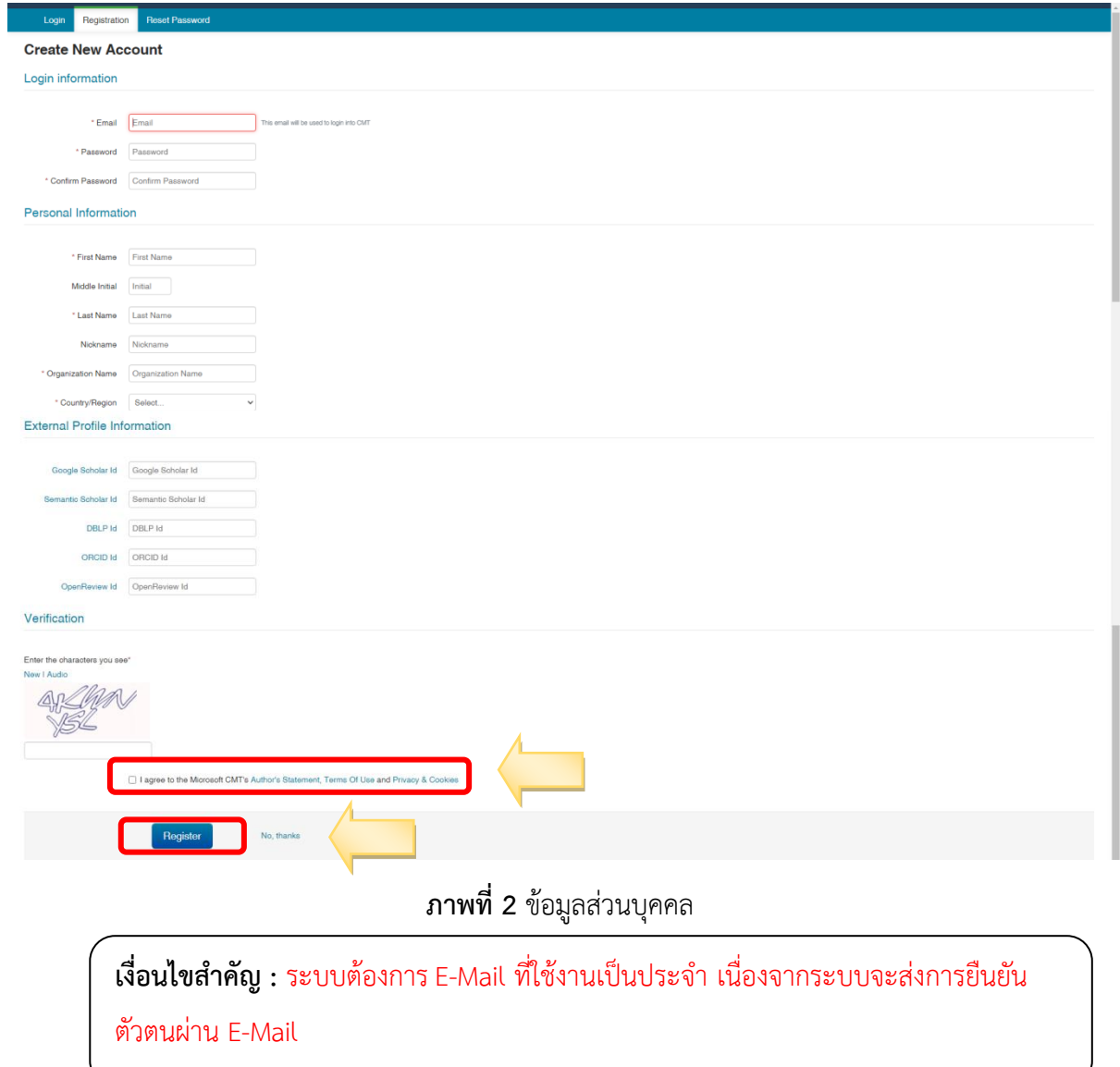

**2.เมื่อสมัครเรียบร้อย ระบบจัดการบทความจะส่งอีเมล์ไปยังอีเมล์ที่ผู้ใช้งานระบุ Microsoft CMT เพื่อให้ ใช้งานระบบได้ต้องท าการยืนยันตัวตน (Account Verification) ที่ระบบ Microsoft CMT บบส่งให้ตาม ตัวอย่างในภาพที่ 3 และ 4**

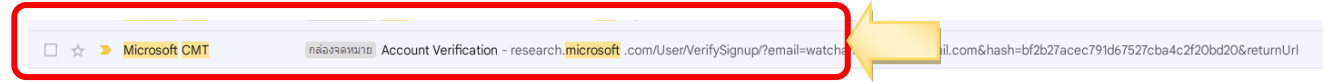

**ภาพที่3** ต วอย่างอีเมล์ในการยืนย นต วั(Account Verification) จากัMicrosoft CMT

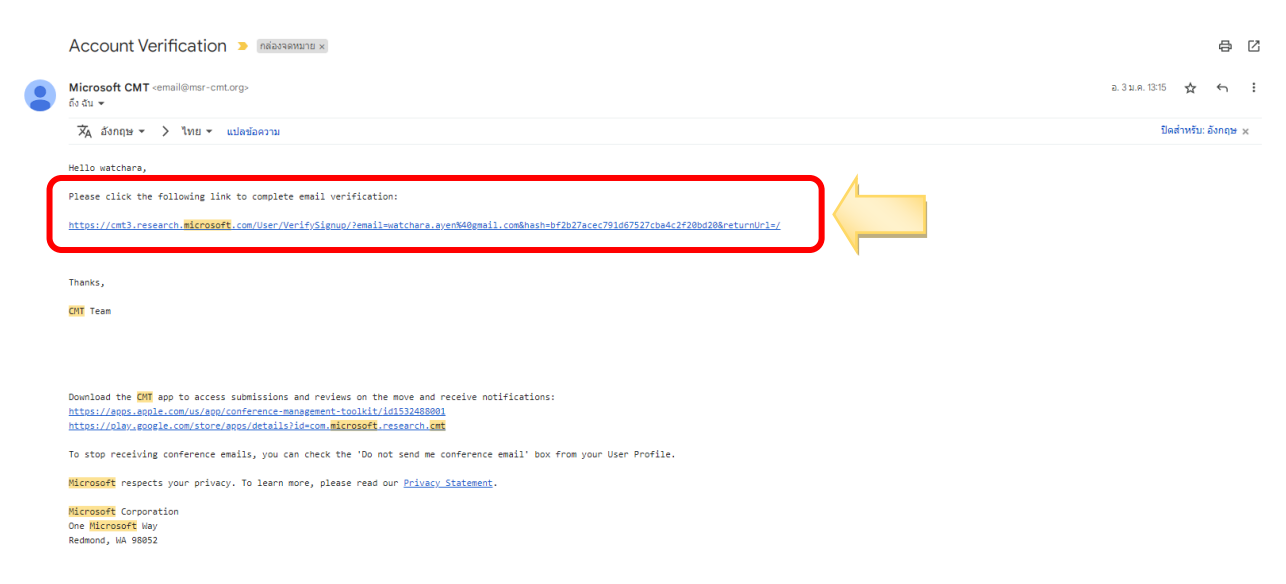

**ภาพที่ 4** คลิกลิงก์เพื่อยืนยันตัวตนจากระบบ CMT

**3. เมื่อคลิกลิงก์จากอีเมลของท่าน ระบบจะให้ผู้ใช้งานสามารถ Log-in เข้าสู่ระบบจัดการบทความ (Conference Management System: CMT) ด้วยอีเมล์และรหัสผ่านที่ระบุตอนกรอกรอข้อมูลตาม ภาพที่ 5**

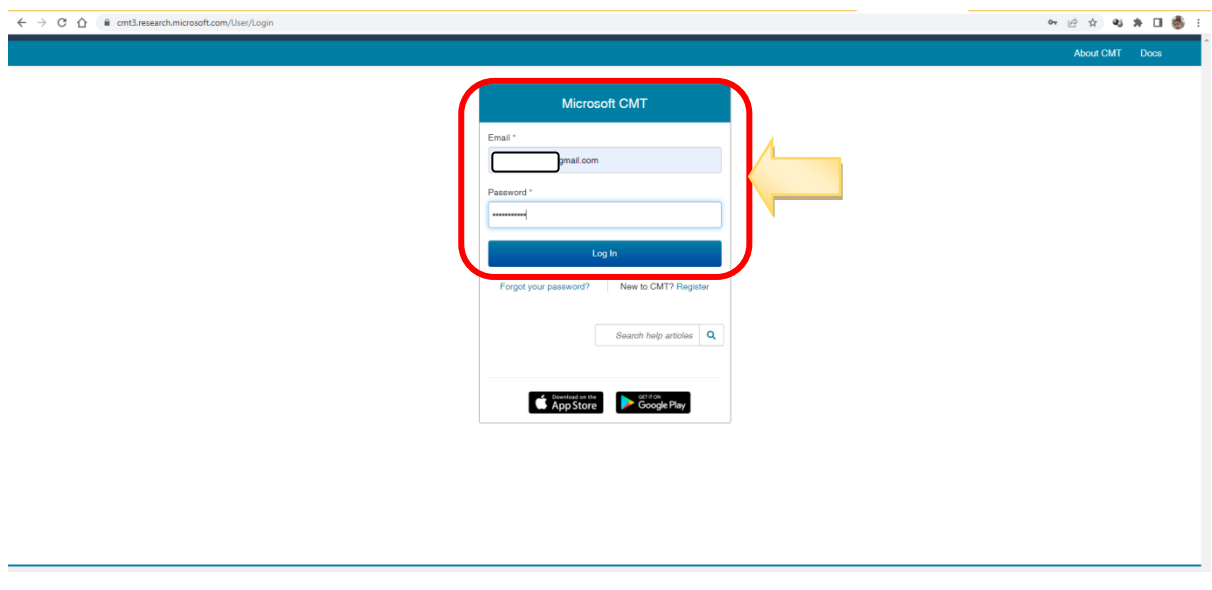

**ภาพที่ 5** User Login

 $4.$ เมื่อเข้าสู่ระบบจัดบทความเรียบร้อย ให้คลิกที่แถบ (All conference) จากนั้นให้ ค้นหาด้วยคำสำคัญ **คือ "ทุน" ภำพที่ 6**

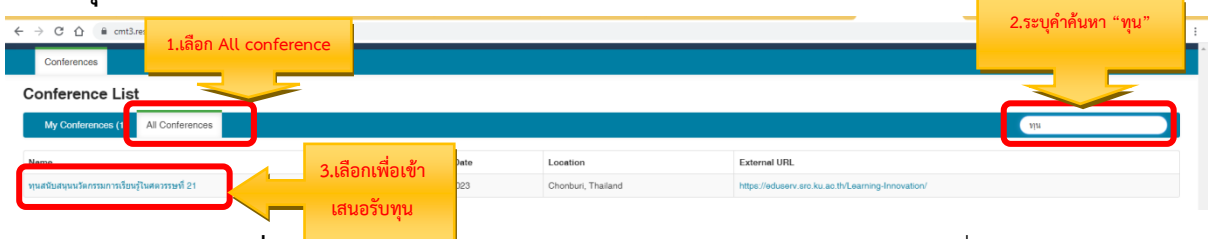

**ภาพที่ 6 <mark>ค้นหาโครงกา</mark>รทุนสนับสนุนนวัตกรรมการเรียนรู้ในศตวรรษที่** 21

สร้างการส่งใหม่ Create new submission **ให้ระบุ 1) ชื่อบทความ (title) และ 2) บทคัดย่อ (Abstract)**  ี **เท่านั้น** และให้ Upload ทุนสนับสนุนนวัตกรรมการเรียนรู้ในศตวรรษที่ 21 ฉบับเต็ม (Full Paper) และกด Submit ตามภาพที่ั7ัสามารถ Download Template ที่ั**[https://eduserv.src.ku.ac.th/Learning-](https://eduserv.src.ku.ac.th/Learning-Innovation/#แบบฟอร์ม)[Innovation/#](https://eduserv.src.ku.ac.th/Learning-Innovation/#แบบฟอร์ม)แบบฟอร์ม**

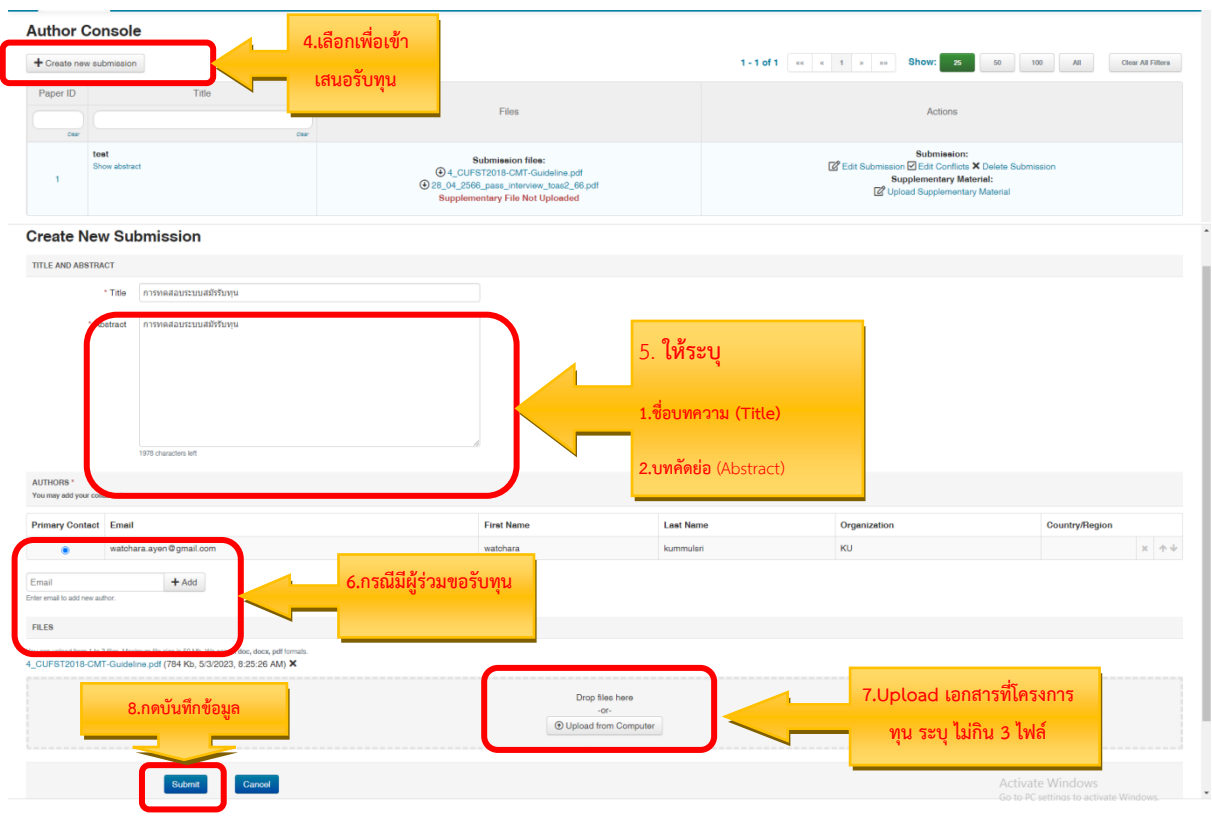

**ภาพที่ 7** ระบุชื่อและบทค ดย่อัเอกสารแบบฟอร์มตามที่โครงการระบุ

**และระบุชื่อ สกุล และหน่วยงาน และกด Done ตามภาพที่ 8**

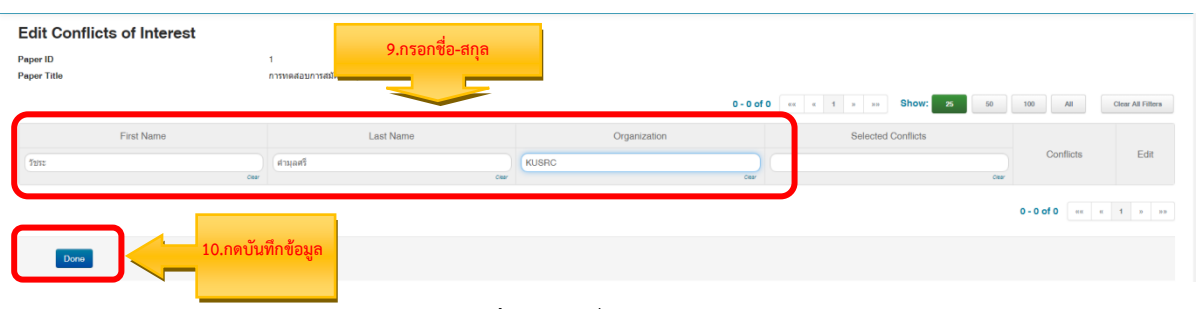

**ภาพที่ 8** ระบุชื่อผู้เสนอขอทุน

**ภาพที่9 ตัวอย่างหน้าจอแสดงผลการนำเข้าบทความเข้าสู่ระบบจัดการบทความได้สมบูรณ์ จากนั้น ให้ ผู้น าเสนอผลงานวิจัย ท าการ Log out จากระบบ แล้วรอประกาศผลจากการพิจารณาของ คณะกรรมการผลงานวิจัย (Peer Review) ตามก าหนดการที่ก าหนด**

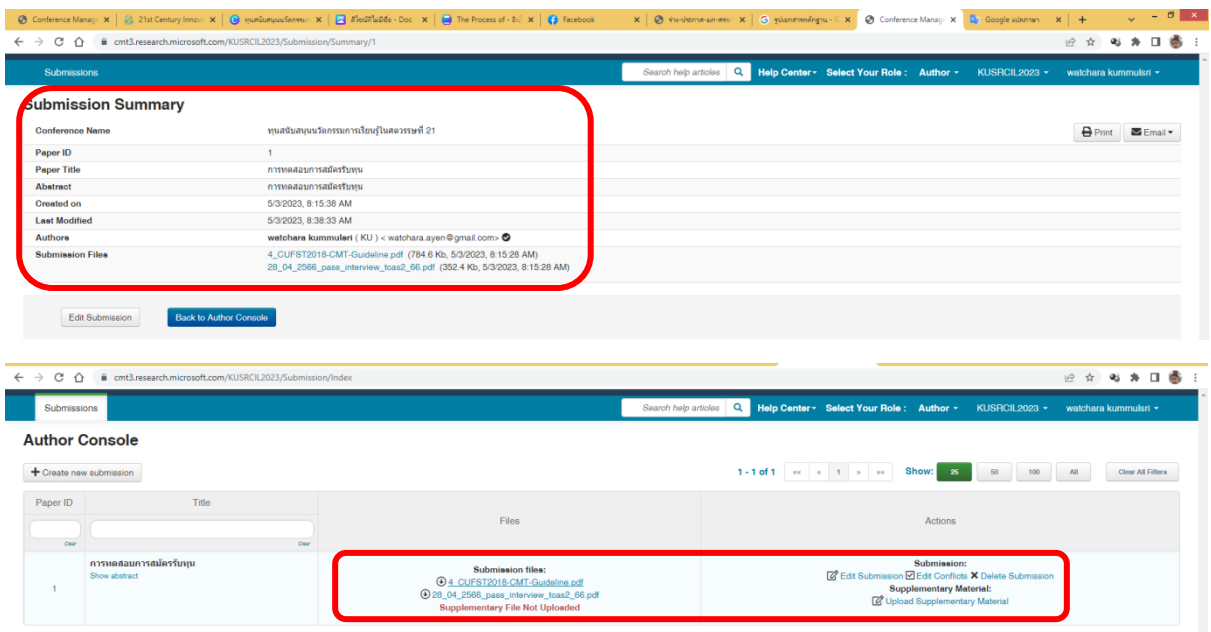

**ภาพที่ 9** ข้อมูลและเอกสารผู้เสนอขอรับทุน